#### BATTLE GROUND PUBLIC SCHOOLS INSPIRING EXCELLENCE by connecting every student to a positive future in a competitive global economy.

### Announcing our NEW Professional Development Portal!

We have a new online Professional Development Portal. It is important that all employees review this information and take action as indicated.

- Login to your account
- Register for Courses

Review this information for detailed instructions.

### **ProDev Emails**

- This system sends automated emails, so watch for emails in your inbox from battleground.prodev@hrmplus.net
- Need help? Contact us:
  <u>barrett.carla@battlegroundps.org</u>
  360-885-5389

### Where Do I Find ProDev?

# Access the ProDev system from the District's website or

# The direct url is: <a href="https://battlegroundprodev.hrmplus.net/">https://battlegroundprodev.hrmplus.net/</a>

# LOGIN TO YOUR ACCOUNT

### Step 1: Login

#### WELCOME!

#### **EXISTING USERS and BGPS STAFF**

Please do not create new accou

1st time? Use your district and all address and temporary password you received. you need help (or forgot your password), please email.

#### **PLEASE NOTE:**

All employees have an account

in the system

(DO NOT CREATE ACCOUNT!)

#### **Guests and NON-BGPS STAFF**

Login

If you are not a Battle Ground employee (and you have never used this system), click to create accountate Account below. If you are not a Battle Ground employee but you have used this system previously, click Login and login with the same email and password utilized when your account was created. Please do not "create account" if you have done so previously (will result in duplicate).

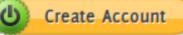

## COMPLETE YOUR LOGIN

Step 1 – Continued...

#### **Complete the LOGIN**

- 1. Enter your Battle Ground Public Schools work email address.
- 2. Enter the temporary password provided to you.
- 3. If you do not remember the password, enter your email and click the Send Password link at the bottom.
- 4. Click LOGIN

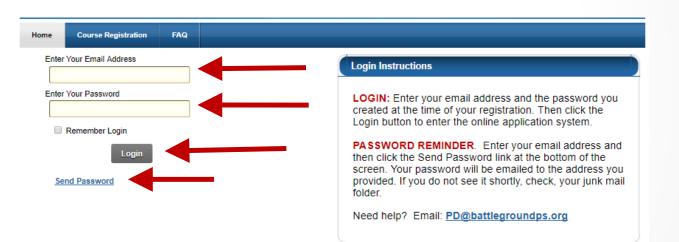

### MY RECORDS - PERSONAL INFO

|    | My Courses       | My Personal I    | Info My Contac     | t Info Reports        | i                                       |      |
|----|------------------|------------------|--------------------|-----------------------|-----------------------------------------|------|
|    | Personal Info    |                  |                    |                       |                                         |      |
| E  | nter your persor |                  | 949                |                       |                                         |      |
|    |                  | District ID:     | 545                |                       |                                         |      |
|    |                  | Prefix 🕕         | None               |                       |                                         |      |
|    |                  | First Name 🕕     |                    |                       |                                         |      |
|    |                  | Middle Name 🕕    | -                  |                       |                                         |      |
|    |                  | Last Name 🕕      | Summer             |                       |                                         |      |
|    |                  | Suffix 🕕         | None               |                       |                                         |      |
|    |                  | Email 🕕          | SallySummer@hrm    | plus.net              |                                         |      |
|    |                  | Alt Email 🕕      |                    |                       |                                         |      |
|    |                  | Position Type 🕕  | Administrator      | •                     |                                         |      |
|    |                  | Position 🕕       | Principal - High   | •                     |                                         |      |
| Ξ  | Location and     | Membership       |                    |                       |                                         |      |
| 17 |                  |                  |                    |                       |                                         |      |
|    | District         | /Organization 👖  | Battle Ground Publ | ic Schools            |                                         |      |
|    |                  |                  | Battle Ground High |                       |                                         |      |
|    |                  |                  | bacac oround high  |                       |                                         |      |
|    | Member Gro       | ups (Optional) 🕧 |                    | •                     |                                         |      |
|    |                  |                  |                    |                       |                                         |      |
|    |                  |                  |                    |                       |                                         |      |
|    |                  |                  |                    |                       |                                         |      |
|    |                  |                  |                    |                       |                                         |      |
| Ξ  | Professional     | Development In   | structors          |                       |                                         |      |
|    |                  |                  | Check the box belo | ow if you are a Profe | ssional Development Program Instructor. |      |
|    | REGISTER AS      | INSTRUCTOR?      |                    |                       | •                                       |      |
|    |                  |                  | Created By Sumn    | ner, Sally On 9/1/20  | 17 11:23:31 AM                          |      |
|    |                  |                  | -                  |                       | ////2017 11:23:31 AM                    |      |
|    |                  |                  | case optimized by  | cannon, cany on c     |                                         | NEXT |
| -  | Change Passw     | ord              |                    |                       |                                         |      |

#### Step 2 – Complete your Personal Info

- 1. Check that your name and email are correct. You may add a Prefix/Suffix.
- 2. Optionally enter an alternate email.
- 3. Select your position category (e.g. certificated, classified, administrator)
- 4. Select your position.
- 5. Your location should be Battle Ground Public Schools.
- 6. Select your location. If you have more than 1 location, select your primary location.
- 7. ONLY click Register as Instructor if you teach courses in our Pro Dev Program.
- 8. Click

## MY RECORDS - CONTACT INFO

| ADD ADDRESS   |          |                |           |      |        |        |     |               |                     |                   |   |  |  |
|---------------|----------|----------------|-----------|------|--------|--------|-----|---------------|---------------------|-------------------|---|--|--|
| Address Type  | Primary  | Address 1      | Address 2 | City | State  | Zip    |     | City          | State               | Zip               |   |  |  |
|               | 1        | No data to dis | play      |      |        |        |     | Anytown       | Washington          | 11111             |   |  |  |
| *Address Type | Mail Add | dress          |           | v I  | s this | your p | rin | nary address? | $\checkmark$        |                   |   |  |  |
| *Address 1    | 123 Mai  | 123 Main       |           |      |        |        |     |               |                     |                   |   |  |  |
| Address 2     |          |                |           |      |        |        |     |               |                     |                   |   |  |  |
| *City         | Anytow   | Anytown        |           |      |        |        |     |               | *State Washington * |                   |   |  |  |
| *Zip Code     |          |                |           |      |        |        |     |               |                     | ( <b>1 D</b> -100 |   |  |  |
|               |          |                |           |      |        |        |     |               | Save                | 🔶 Returi          | n |  |  |

| ADD PHONE         |                    |                |           |              |
|-------------------|--------------------|----------------|-----------|--------------|
| Phone Number Type | Phone Number       | Extension      |           |              |
| ,                 | No data to display |                |           |              |
| Phone Numb        | ber Type           | Phone Number   | Extension |              |
| Work Phone        | ~                  | (425) 204-2404 |           | Save 🔶 Retur |

#### Step 3 – Edit Address and Phone Info

- 1. Your address information should be displayed
  - Click the pencil to edit if needed. Click SAVE.
- 2. Your phone information should be displayed
  - Click the pencil to edit if needed. Click SAVE.

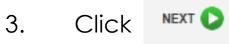

(bottom right side of the page).

## MY RECORDS – ACTIVATE

#### Finish by Activating your Account!

- 1. Click the Activate Account button. Your registration will then be complete.
- 2. You will now be able to use the system.
- 3. Continue with these instructions to learn how to view and register for available courses.

| My Records                                                                                                    |
|----------------------------------------------------------------------------------------------------|
| □ My Records Information.                                                                                                    |
| New Users: The first time through you are prompted to complete each page. The information you provide will be used to contact you regarding your course registrations and/or billing. Information will not be shared outside the system. All fields marked with () are required. Click the () at the bottom right to go to the next page. If you check "Register as an Instructor" you will complete 3 pages; otherwise you will complete 2 pages. |
| UPDATES: After you complete My Records the first time, you can return at any time to view or update data. You will then see tabs for all My Records items: Course Enrollment, Personal Info, Contact Info, Instructors (if applicable) and Reports. Click on a tab to view or update your information.                                                                                                    |
| Profile is Complete. Click the button below to continue to Course Registration.                                                                                                    |
| This screen is confirming that you have completed the Profile activity. You may now proceed to Course Registration.                                                                                                    |
| You may return to My Records at any time by selecting that item from the menu. In My Records you will be able to edit your personal and contact information; and you will now be able to view a record of your course registrations and obtain reports from the system.                                                                                                    |
| PREVIOUS  Activate Account                                                                                                    |
|                                                                                                    |

### Course Registration – Finding Courses

After you activate your account, click Course Registration in the top menu. Instructions are on each page. Look for the help icon () for detailed assistance.

Use the calendar or filters to search for a course as instructed at the top of the page.

Click the REGISTER button to begin your course registration

Single Session Course

Register

Multiple Sessions

Register 🐣

For multiple session courses, clicking Register will display the sessions. You can choose to register for all or some sessions.

#### **CLICK REGISTER TO BEGIN!**

|   | Ð   | 7   | 201 | nber | pter | Se  | 0   |
|---|-----|-----|-----|------|------|-----|-----|
|   | Sat | Fri | Thu | Wed  | Tae  | Món | Sun |
|   | 2   | 1   | 31  | 30   | 29   | 28  | 27  |
|   | 9   | 8   | 7   | 6    | 5    | 4   | 3   |
|   | 16  | 15  | 14  | 13   | 12   | 11  | 10  |
| 1 | 23  | 22  | 21  | 20   | 19   | 18  | 17  |
|   | 30  | 29  | 28  | 27   | 26   | 25  | 24  |
|   | 7   | 6   | 5   | 4    | 3    | 2   | 1   |

#### **Course Registration**

READY TO LEARN? To view course information, click 📆

ou can search for courses by:

- Calendar -clickon the course date at left.
- Criteria Search- select from one of the drop-down menus below.
- Key Search- type in any empty field in the chart below.

Click the 
 icon for more detailed instructions.

| Criteria Search   | Category      | · ·                                                                                 | Instructor All Instructors   |
|-------------------|---------------|-------------------------------------------------------------------------------------|------------------------------|
| Intended Audience | All Criteria  | Subject All Criteria                                                                | Grade Level All Criteria     |
| Framework Focus   | All Criteria  |                                                                                     |                              |
|                   |               | Clear Search                                                                        |                              |
| Key Search Info   | ID Start Date | Title                                                                               | Location                     |
|                   | 31 9          | >                                                                                   | Q                            |
| Register 👆 🔁      | 2 9/11/2017   | Elementary ELA Implementation                                                       | Glenwood Heights Primary     |
| 💿 Register   🔁    | 1 9/1/2017    | Imagine Learning Collaboration<br>12:00 PM with Sally Summer in the TBA - Seats = 1 | 12 Battle Ground High School |
|                   |               |                                                                                     |                              |

## **Course Registration**

- 1. Verify that you have selected the correct course. You can also see if a Wait List exists for this course. You can still register even if a Wait List exists. If a person cancels or the seat count is raised, you will be notified if you are enrolled.
- 2. Select the types of credits you wish to register for, Clock or Non-Clock. Only the types shown are available for this specific course. Modify the number of hours you wish to register for in the "Requested" column for that credit type if

#### needed. Course Confirmation

You have chosen to register for the following course and/or sessions. If you have made an error, click CANCEL at the bottom left of the screen.

#### Course ID: 1 Location: Battle Ground High School

#### Course Title: Imagine Learning Collaboration

If the number of seats available is blank there is no Wait List for this course. If the number is negative, a Wait List exists. You may still register for this course. As persons cancel or the seat count is increased, the system will automatically register the next person on the Wait List. If you do not wish to continue with the registration, click CANCEL at the bottom left of the screen.

| Wait | Seats | Title     | Date     | Starting | Ending  | Room |
|------|-------|-----------|----------|----------|---------|------|
|      | 12    | Session 1 | 9/1/2017 | 12:00 PM | 3:00 PM | ТВА  |

The grid below displays the types of credits offered for this course. Click into the Requested box and enter the number of credits you are registering for. Repeat this for each credit type you desire. Select Credit Type(s)

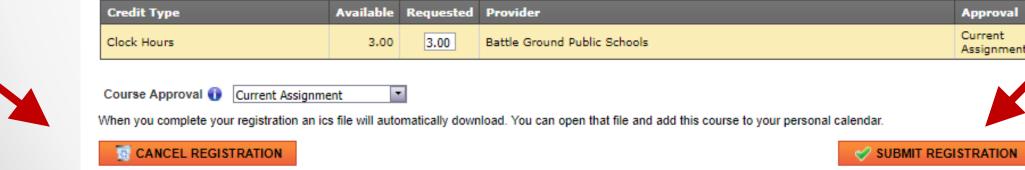

### **Course Confirmation**

**Confirmation.** After submitting your registration a confirmation page will appear and you will receive a confirming email. The confirmation page provides you with options to return to menus in the system and/or logoff.

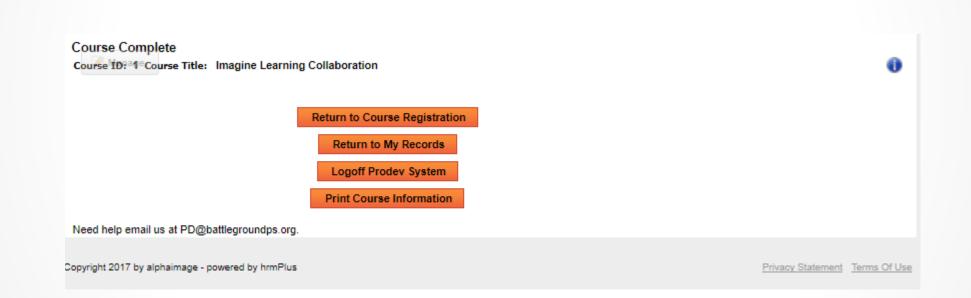

### Important Clock Hour Details

Issuance of clock hour credit is governed by Washington State law!

Clock hours cannot be earned unless all the following have occurred:

- Completed hours must be 1.0 or higher.
- Your attendance must be verified by the instructor. You will receive an email when this occurs.
- You must complete an evaluation for the course within 14 days of the end date of the course. This is done in My Records, My Courses (instructions follow).

You will not be able to go back later to print out clock hours through this system if you have not completed the evaluation within (14) days. No exceptions.

### MY RECORDS

Click My Records from the Main Menu to access your information as shown in the example below.

There are 5 tabs in My **Records:** 

- 1. My Courses
- 2. Personal Info
- 3. Contact Info
- 4. Instructor Info (visible only to instructors)
- 5. My Reports

| •                                  |             | • •                            |                                                    |                                                                 |                    |         |      |       |      |        |     |  |
|------------------------------------|-------------|--------------------------------|----------------------------------------------------|-----------------------------------------------------------------|--------------------|---------|------|-------|------|--------|-----|--|
| My Cours                           | ses         | My Personal Info               | My Contact Info                                    | Instructor Inf                                                  | fo Reports         |         |      |       |      |        |     |  |
| Use this info                      | rmation to  | identify the icons sho         | wn on this page.                                   |                                                                 |                    |         |      |       |      |        |     |  |
| 🔁 Course Inf                       | formation   | 🧧 Email Instructor 🔋 E         | Evaluation Due 🛛 😣 Evaluation Du                   | e Date Missed 🛛 🖸 Ca                                            | ncel Course        |         |      |       |      |        |     |  |
|                                    |             | - Course Status:               |                                                    |                                                                 |                    |         |      |       |      |        |     |  |
|                                    | St Column - |                                |                                                    |                                                                 |                    |         |      |       |      |        |     |  |
| Enrolled                           |             | × Canceled                     |                                                    |                                                                 | Combo              |         |      |       |      |        |     |  |
| You are enrolle<br>expected to att |             | You have car<br>your registrat | notitied a c                                       | Sessions are a combo of enrolled,<br>cancelled, &/or Wait List. |                    |         |      |       |      |        |     |  |
| When multipl                       | e pages of  | courses display, click t       | he at the end to display all co                    | urses.                                                          |                    |         |      |       |      |        |     |  |
|                                    | ID          | Start Date                     | Course                                             |                                                                 | Location           |         | Info | eMail | Eval | Cancel | Sta |  |
|                                    |             | 31 *                           |                                                    | Ŷ                                                               |                    | Ŷ       |      |       |      |        |     |  |
| 🌷 🥒                                | 2           | 9/11/2017                      | Elementary ELA Impleme                             | entation                                                        | Glenwood Heights   | Primary | 1    |       |      | C)     | 1   |  |
| ÷                                  | 1           | 9/1/2017                       | Imagine Learning Collab<br>12:00 PM with Sally Sum |                                                                 | Battle Ground High | School  | 1    |       |      |        | ~   |  |

### My Records – My Courses

#### My Courses displays information regarding courses you have registered for and cancelled from. You will complete

#### your course evaluation from this screen and can email the instructor.

- In the Grid you can search for your courses by ID, Start Date, key word in the course title or location.
- Click the Info pdf icon to view/print a complete course information report or Click the Email icon to email the instructor.
- Eval. Click the document icon to complete the course evaluation.

- Up to the course start date you may click the trash can icon to Cancel your course registration. After that you must contact the Pro Dev Office.
- Sta: This column shows the status of your enrollment, either Enrolled, Cancelled or on the Wait List.

EVALUATION: The evaluation icon will not appear until the last day of the course. Hovering over the document icon will display the evaluation due date. If you fail to do the evaluation by the due date, a warning icon will appear and you will not be eligible to receive clock hours for this course.

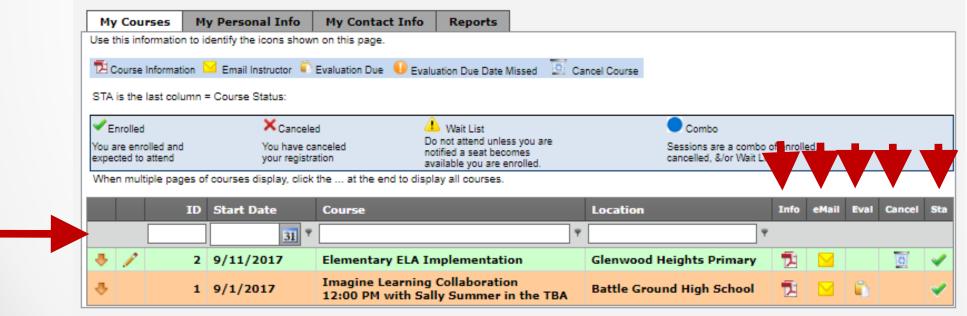

# My Records – My Reports

#### Click into the drop down box to view/print:

1. Battle Ground Public Schools Professional Development Transcript After you select your report type, click PREVIEW to see that report. For the Attendance Certificate report you will also first select that course.

| My Courses                                                                                                    | Personal Info     | Contact Info     | Instructor Info | Reports |   |  |  |  |  |
|----------------------------------------------------------------------------------------------------|-------------------|------------------|-----------------|---------|---|--|--|--|--|
| Click into the drop down box to select the desired report. Click the pdf output option. For some reports you will also select the course. If the course you wish to print a certificate for does not appear in that drop down box, click on the My Courses tab. The instructor must have verified your attendance and you must complete the evaluation before you can print an attendance certificate for a course. |                   |                  |                 |         |   |  |  |  |  |
| Select Re                                                                                                    | eport: Official ( | lock Hour Transc |                 | -       | - |  |  |  |  |
| Search Crit                                                                                                    | teria             |                  |                 |         |   |  |  |  |  |
|                                                                                                    |                   |                  |                 |         |   |  |  |  |  |
| Select Output                                                                                                    | 💿 PDF 🔘           | XLS 🔘 HTML       | <i>Preview</i>  |         |   |  |  |  |  |
|                                                                                                    |                   |                  |                 |         |   |  |  |  |  |

Instructions are provided on the screen if your report is not accessible to you.

### Need HELP?

### 360-885-5389

### barrett.carla@battlegroundps.org